# **การน าเข้าบัญชีโอนเงินเดือน จากแฟ้ม Excel**

# ❖ **วัตถุประสงค์**

เพื่อให้ผู้ใช้งานสามารถน าเข้าข้อมูลหรือปรับปรุงบัญชีธนาคาร และเลขที่บัญชีธนาคารที่ใช้ในการรับเงินเดือน จากแฟ้ม Excel ให้กับพนักงานพร้อมกันมากกว่า 1 คน เข้าสู่โปรแกรมเงินเดือนได้

**การน าเข้าบัญชีโอนเงินเดือนจากแฟ้ม Excel** เป็ นการบันทึกธนาคาร และเลขที่บัญชีธนาคารที่พนักงานใช้ในการรับ เงินเดือนให้กับพนักงาน โดยสามารถสร้างไฟล์ Excel ต้นแบบ และทำการ Import ข้อมูลบัญชีโอนเงินเดือนจากไฟล์ Excel ได้

## **วิธีการสร้างแฟ้ม Excel**

➢ หน้าจอ **การตั้งค่า** เลือก **ระบบเงินเดือน** เลือกเมนู**น าเข้า** เลือก **น าเข้าพนักงาน** เลือก **ปรับปรุง บัญชีโอนเงินเดือน**

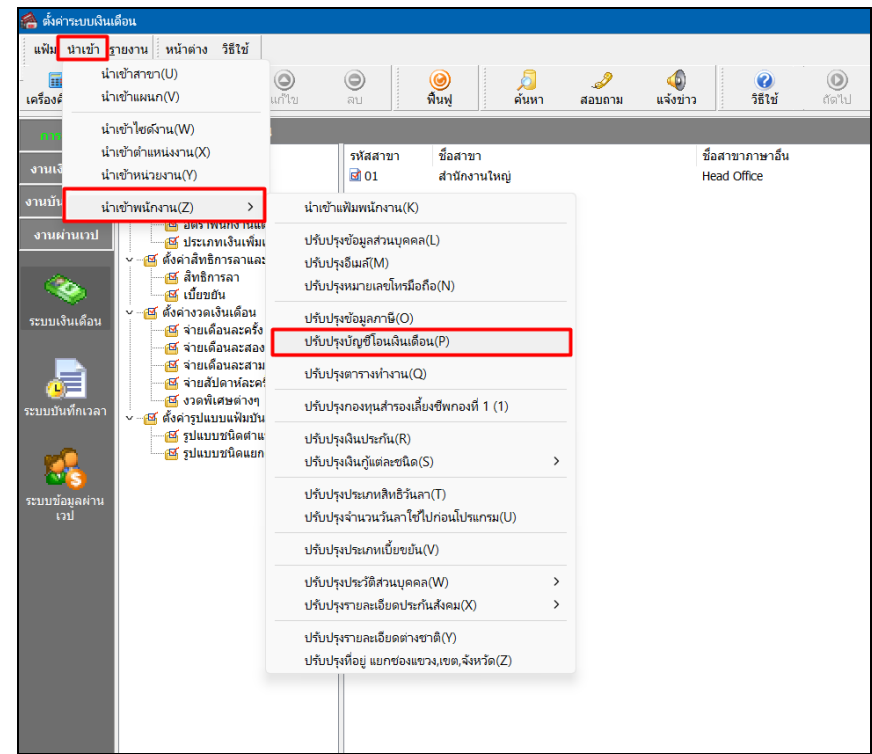

➢ เมื่อเข้าสู่หน้าจอ น าเข้าข้อมูลปรับปรุงรหัสธนาคารแล้ว คลิกที่ **สร้างแฟ้มตัวอย่าง**

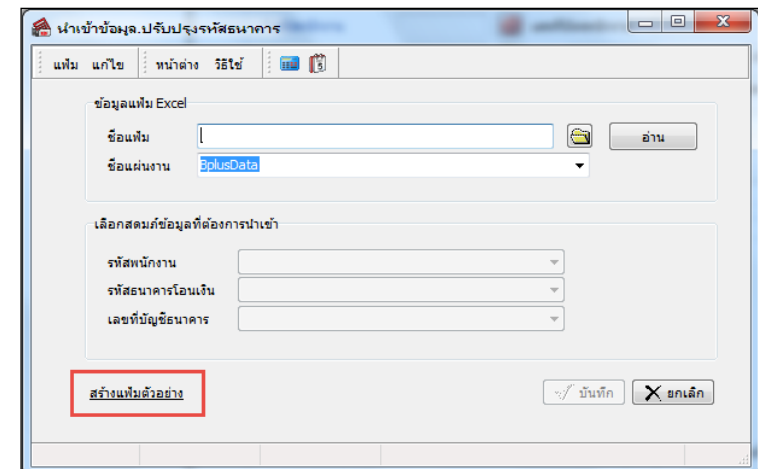

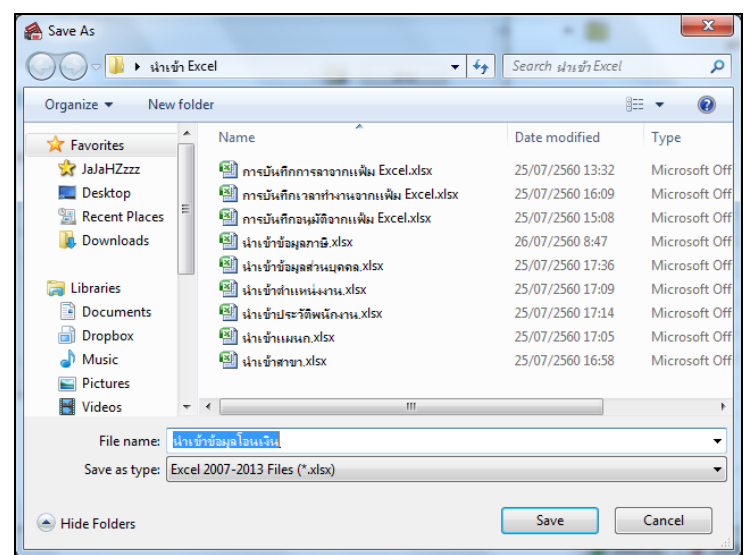

 $>$  ระบุ ที่เก็บแฟ้ม Excel → ระบุ ชื่อแฟ้ม Excel → คลิก ปุ่ม Save

 $\triangleright$  บันทึกข้อมูลธนาคาร และเลขที่บัญชีธนาคารลงในไฟล์ Excel โดยต้องมีข้อมูลที่จำเป็นสำหรับการ Import เขา้สู่ระบบเงินเดือน ตามรายละเอียดดา้นล่างน้ี คลิก **ปุ่ม Save**

1. หัวคอลัมน์ ที่จะต้องใช้เพื่ออ้างอิงกับโปรแกรมเงินเดือน ไดแ้ก่รหสั พนกังาน,รหสัธนาคารโอนเงิน และเลขที่บัญชีธนาคาร

2. ข้อมูลที่ต้องกรอกในแฟ้ม Excel ได้แก่ รหัสพนักงาน, รหัสธนาคารโอนเงิน และเลขที่บัญชีธนาคาร

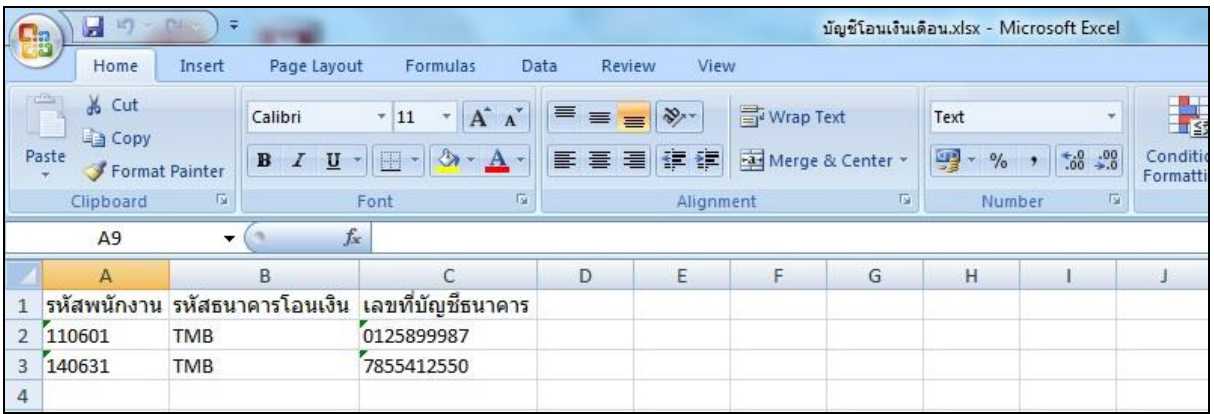

#### **ค าอธิบาย**

**■ รหัสพนักงาน คื**อ การระบุรหัสพนักงานที่ต้องการนำเข้าบัญชีโอนเงินเดือน โดยจะต้องบันทึกรหัส พนักงานให้ตรงกับในโปรแกรม

ร<mark>หัสธนาคาร</mark> คือ การระบุตัวย่อของธนาคารที่ต้องการนำเข้าหรือปรับปรุงข้อมูล เช่น TMB = ธ.ทหารไทย จำกัด (มหาชน)

ี **เลขที่บัญชีธนาคาร** คือ การระบุเลขที่บัญชีของธนาคารของพนักงานที่ทำการเปิดบัญชีไว้เพื่อรับเงินเดือน

### **วิธีการน าเข้าบัญชีโอนเงินเดือนจากแฟ้ม Excel**

เมื่อบันทึกข้อมูลโอนเงินเดือนไฟล์ Excel เรียบร้อยแล้ว สามารถ Import ข้อมูลที่บันทึกในไฟล์ Excel ให้เข้าโปรแกรม เงินเดือน โดยมีวิธีการดงัน้ี

### **วิธีการบนั ทึกข้อมูล**

➢ หน้าจอ **การตั้งค่า** เลือก **ระบบเงินเดือน** เลือกเมนู**น าเข้า** เลือก **น าเข้าพนักงาน** เลือก **ปรับปรุง บัญชีโอนเงินเดือน**

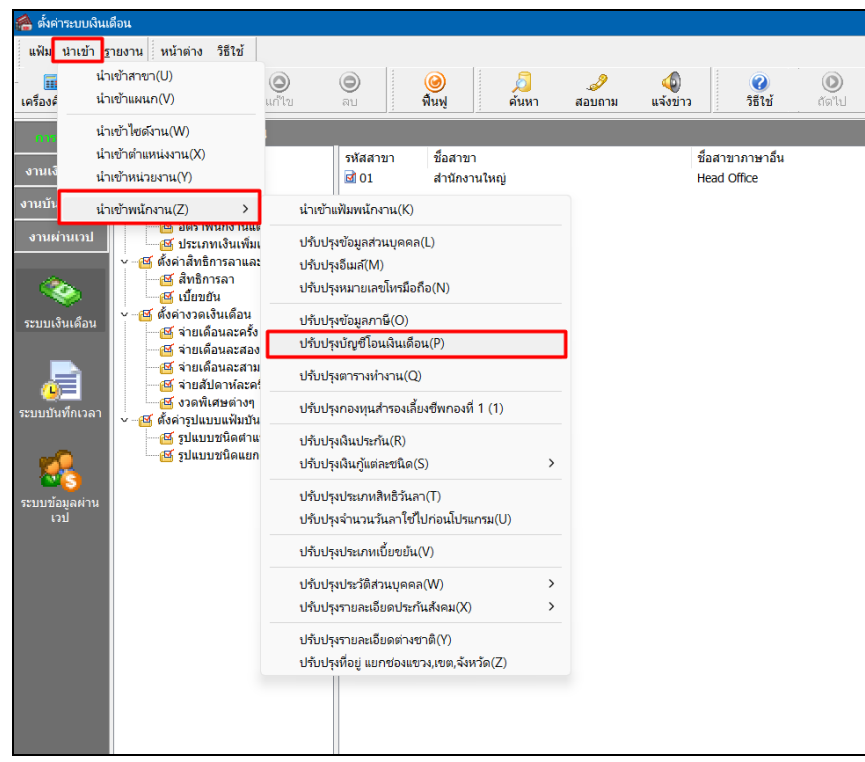

➢ เมื่อเข้าสู่หน้าจอ น าเข้าข้อมูลปรับปรุงรหัสพนักงานแล้ว คลิกที่ **สร้างแฟ้มตัวอย่าง**

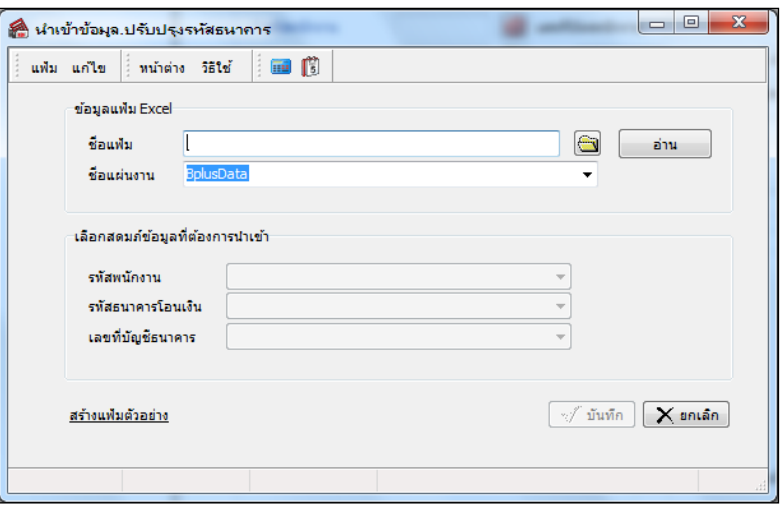

#### **ค าอธิบาย**

- **ข้อมูลแฟ้ม Excel**
	- **ชื่อแฟ้ม** คือ ทำการกำหนดแฟ้ม Excel ที่จะนำบัญชีโอนเงินเดือน เข้าสู่ระบบเงินเดือน โดยคลิกที่ปุ่ม **IS**
	- **ชื่อแผ่นงาน** คือ ก าหนดชื่อ Sheet ที่บันทึกข้อมูลบัญชีโอนเงินเดือนใน Excel จากน้นั ท าการ คลิกปุ่ ม

 $\mathbb I$ โปรแกรมทำการดึงชื่อคอลัมน์ในไฟล์ Excel มาแสดงในสดมภ์ข้อมูล ดังรูป อ่าน

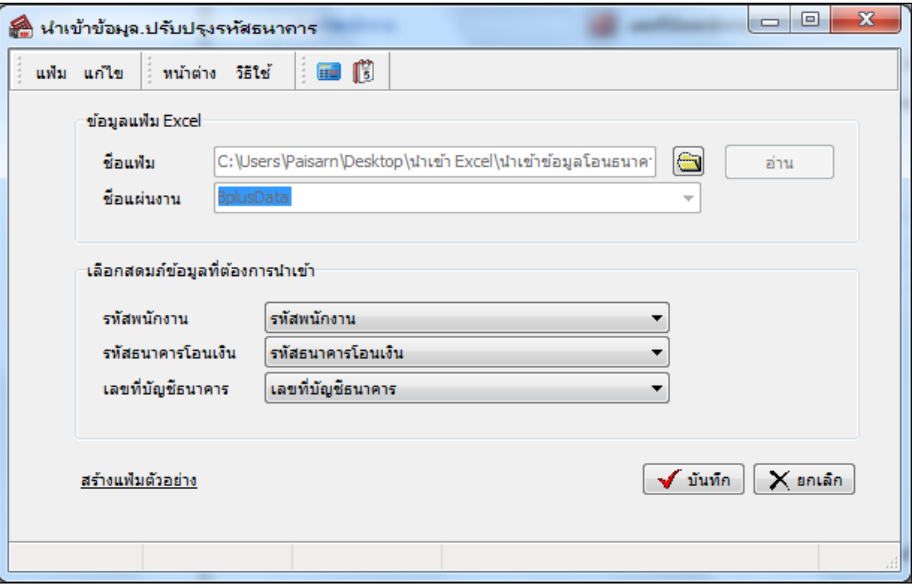

## **■ เลือกสดมภ์ข้อมูลที่ต้องการนำเข้า**

• การจับคู่สดมภ์รหัสพนักงาน, รหัสธนาคารโอนเงิน และเลขที่บัญชีธนาคารให้ตรงกับคอลัมน์รหัสพนักงาน, รหัสธนาคารโอนเงิน และเลขที่บัญชีธนาคาร ที่บันทึกในไฟล์Excel เพื่อให้โปรแกรมทราบว่าข้อมูลธนาคารโอนเงินเดือนที่จะ นำเข้า เป็นของพนักงานคนใด

 $\triangleright$  เมื่อทำการระบุข้อมูลครบเรียบร้อยแล้ว ให้คลิกปุ่ม $\overline{|\blacktriangledown^{\text{sum}}_n|}$  เพื่อให้โปรแกรมทำการอ่านข้อมูลจากไฟล์ Excel เข้าบันทึกในระบบเงินเดือนให้อัตโนมัติ

- $\triangleright$  แต่หากไม่ต้องการอ่านข้อมูลบัญชีโอนเงินเดือนจากไฟล์ Excel ให้คลิกปุ่ม  $\times$  ยาเล็ก
- $\triangleright$  เมื่อโปรแกรมทำการบันทึกข้อมูลบัญชีโอนเงินเดือนจากแฟ้ม Excel เรียบร้อยแล้ว โปรแกรมจะแสดงหน้าจอ

แสดงสถานภาพการทำงาน แจ้งรายละเอียดการดำเนินการ ดังรูป

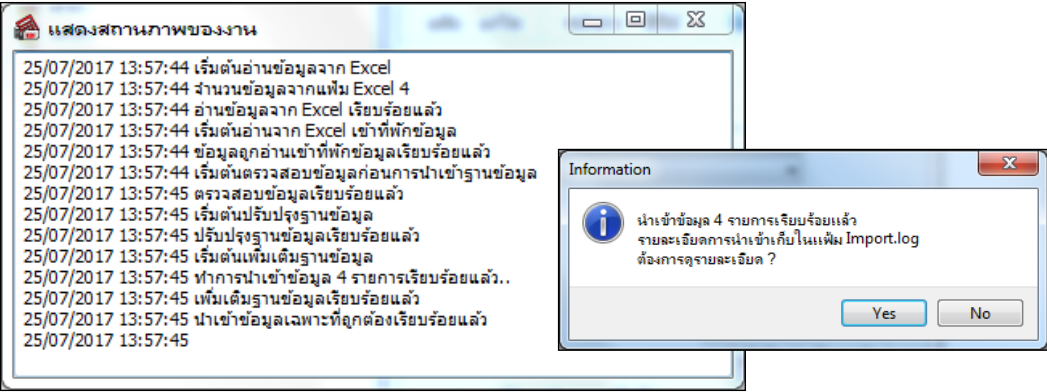

## ❖ **การตรวจสอบข้อมูลการน าเข้าข้อมูลโอนเงินเดือนจากทางจอภาพ**

หลังจากทำการนำเข้าข้อมูลโอนเงินเดือนเรียบร้อยแล้ว หากต้องการตรวจสอบข้อมูลที่ได้นำเข้าให้กับพนักงาน สามารถ ทา การตรวจสอบได้โดยมีวิธีการดงัน้ี

➢ หน้าจอ **การตั้งค่า** เลือก **ระบบเงินเดือน** ดบั เบิ้ลคลิก **สาขา หรือแผนก** ดบั เบิ้ลคลิก **ประวัติพนักงาน** → เลือก **แถบเงินเดือน→** โปรแกรมจะแสดงข้อมูลโอนเงินของพนักงานตามที่ได้ระบุในไฟล์ Excel

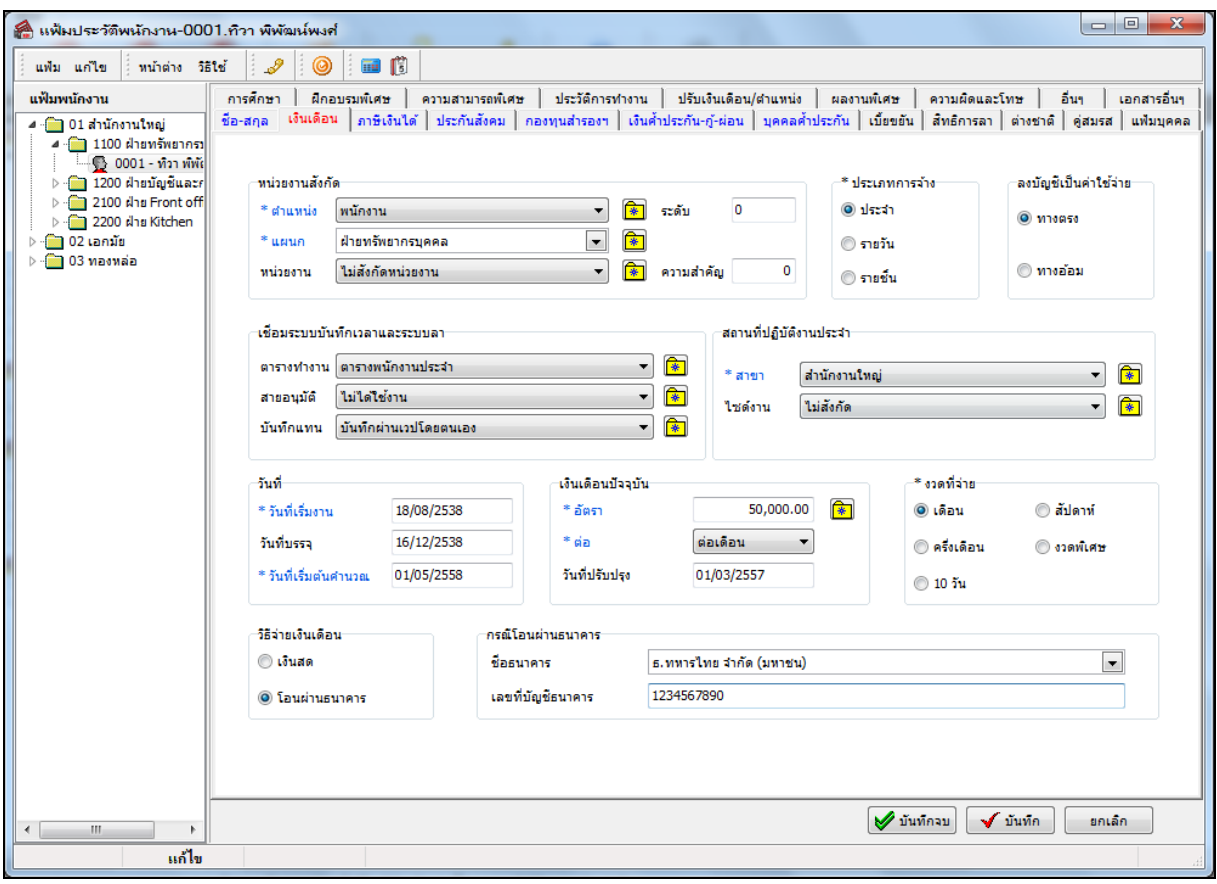